# **ENVR8304E-8CH**

# **8-Channel Plug & Play NVR**

# *Quick Installation Guide*

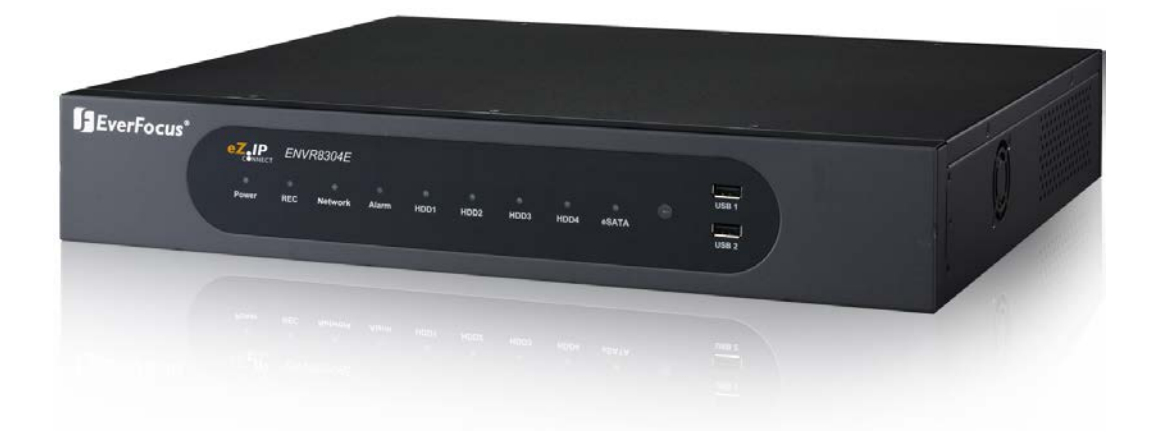

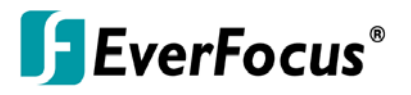

Copyright © EverFocus Electronics Corp, Release Date: December, 2013

Notice: This content is subject to be changed without notice.

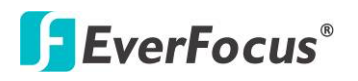

## **1. Introduction**

EverFocus all new NVR Solution, targeting small-scale installations such as homes and small businesses, will also be placed under the spotlight. With true plug-and-play setup and real-time local display up to Full HD resolution, the Linux-embedded solution works just like a NVR but without the need for those complicated network settings that would be otherwise required with conventional NVR systems.

Featuring a standalone network video recorder up to 8 channels, along with a series of NVR EverFocus megapixel cameras, the NVR Solution offers a complete system kit that can be easily installed in a matter of minutes. There is no need to purchase extra computers or software to operate the system.

When paired with our powerful EverFocus PowerVideo Plus CMS, the ENVR8304E-8CH can be used in complex multi-site installations with centralized management. The ENVR8304E-8CH is also fully supported by the EverFocus MobileFocus remote viewer on iOS and Android devices, which help extend video surveillance from fixed locations to mobile environments.

### **System Requirements**

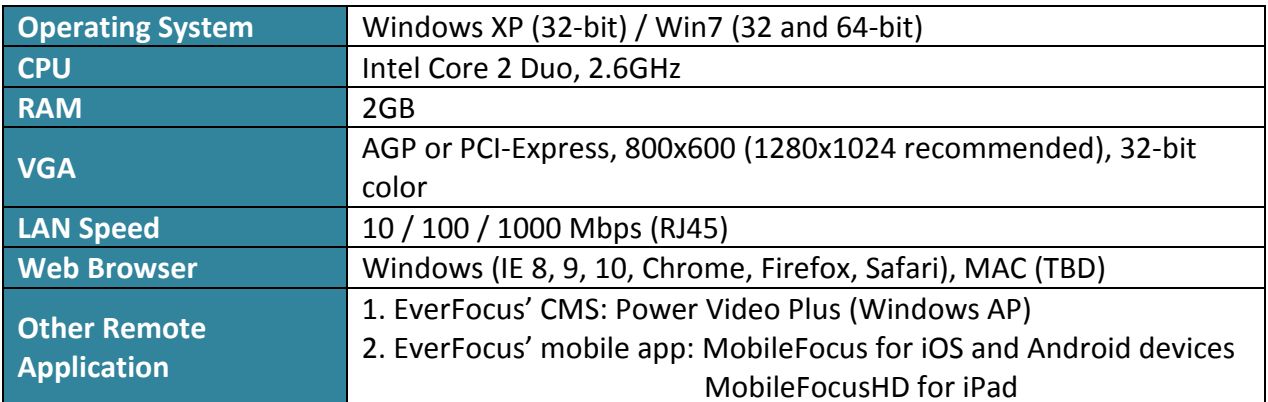

Before installing, please check that your computer meets the following system requirements.

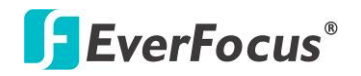

# **IP Camera Support List**

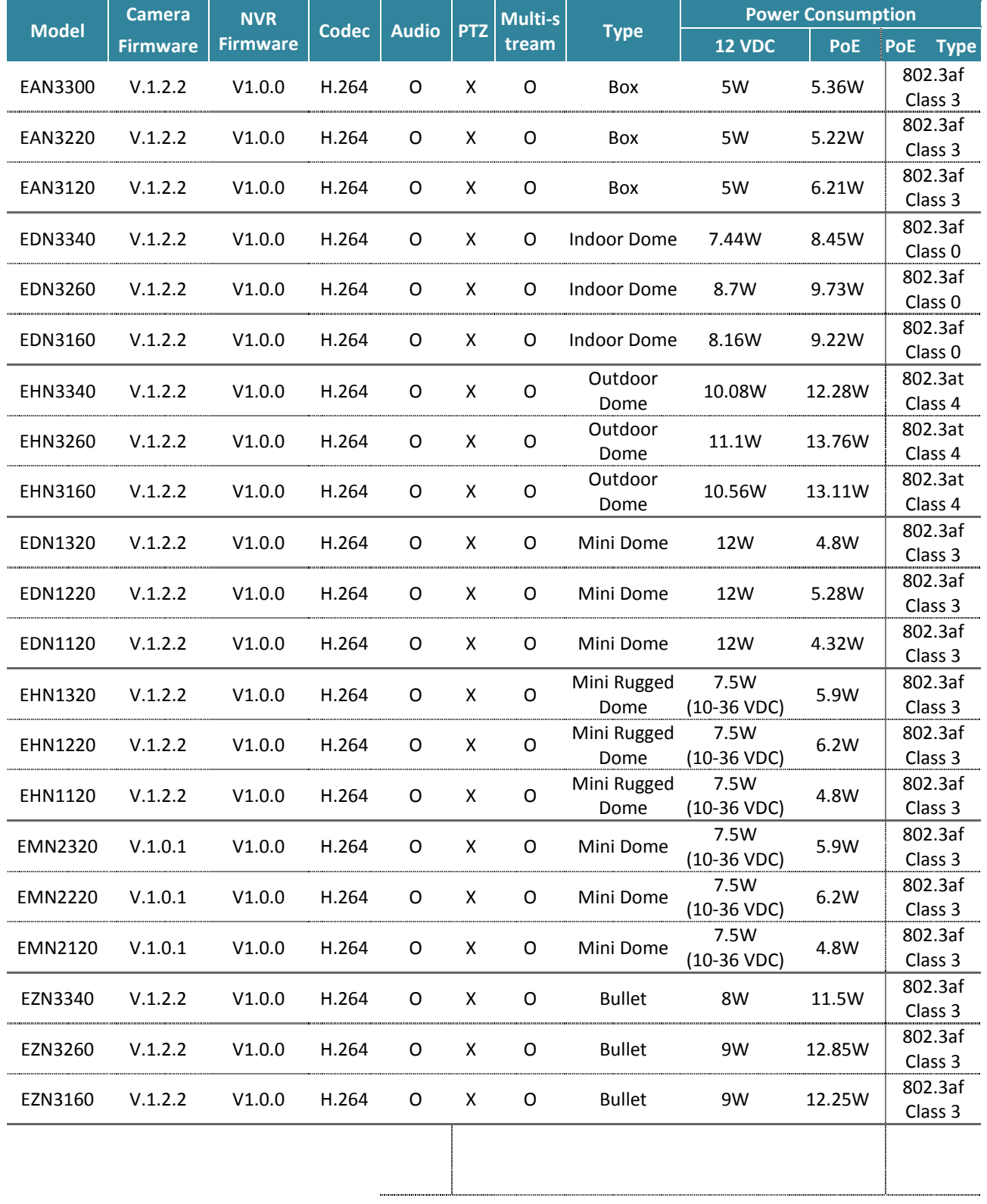

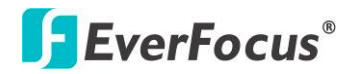

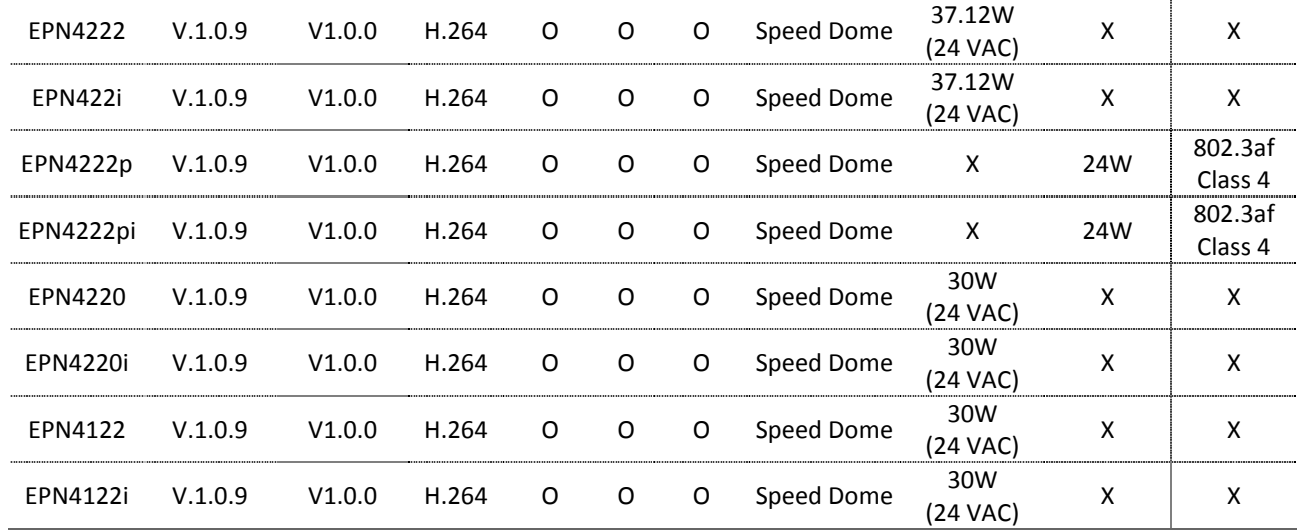

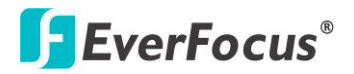

### **Packing List**

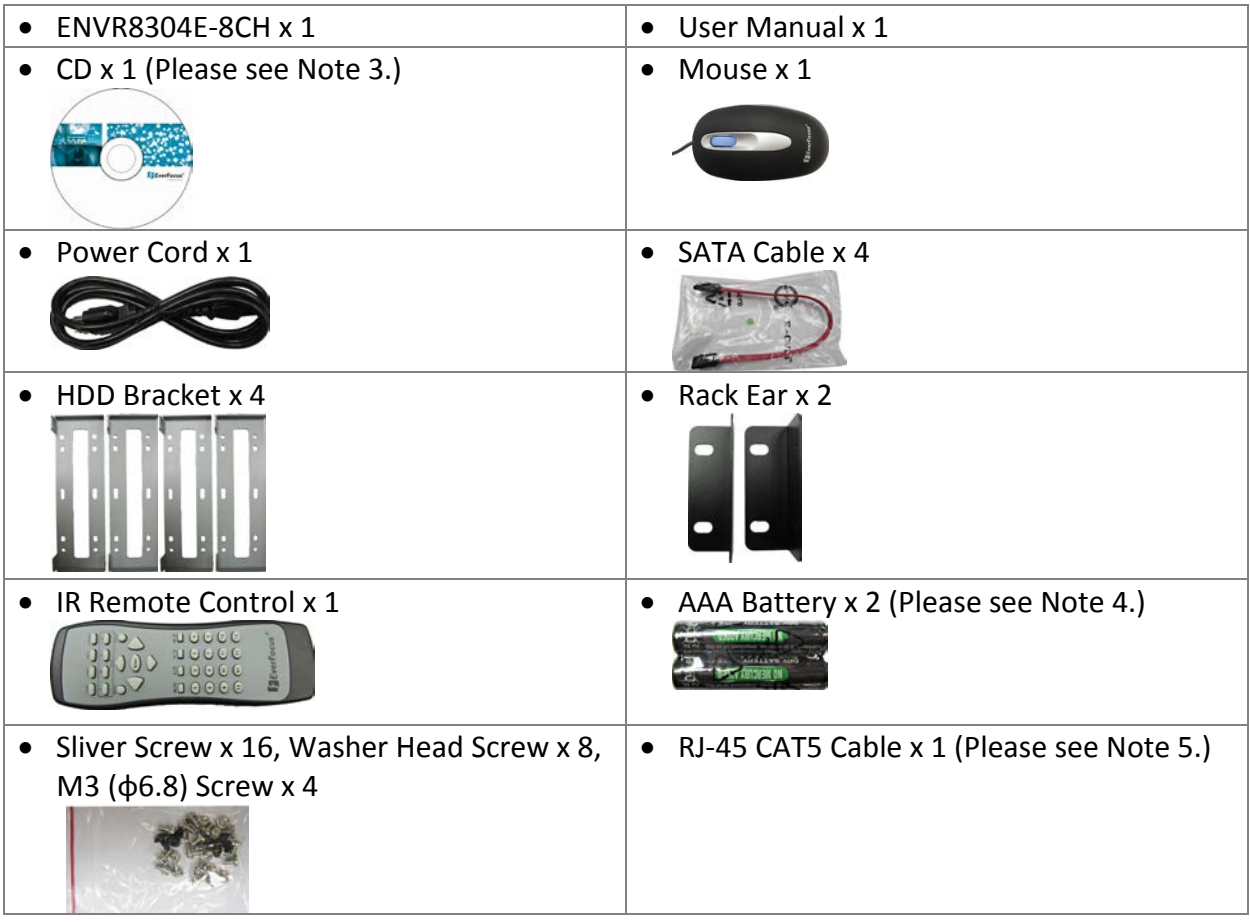

### **Note:**

- 1. Equipment configurations and supplied accessories vary by country. Please consult your local EverFocus office or agents for more information. Please also keep the shipping carton for possible future use.
- 2. Contact the shipper if any items appear to have been damaged in the shipping process.
- 3. The CD contains the IP Utility software, User Manual and Quick Installation Guide.
- 4. Risk of explosion if battery is replaced by an incorrect type. Dispose of used batteries according to the instructions.
	- a. Use only two AAA dry cell batteries.
	- b. Do not dispose of the batteries in a fire as it may explode.
- 5. Be sure to use this cable to connect the LAN port to the Uplink port of the NVR, please see *3. Basic Connection*.

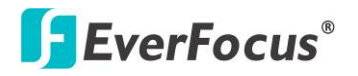

## **Optional Accessories**

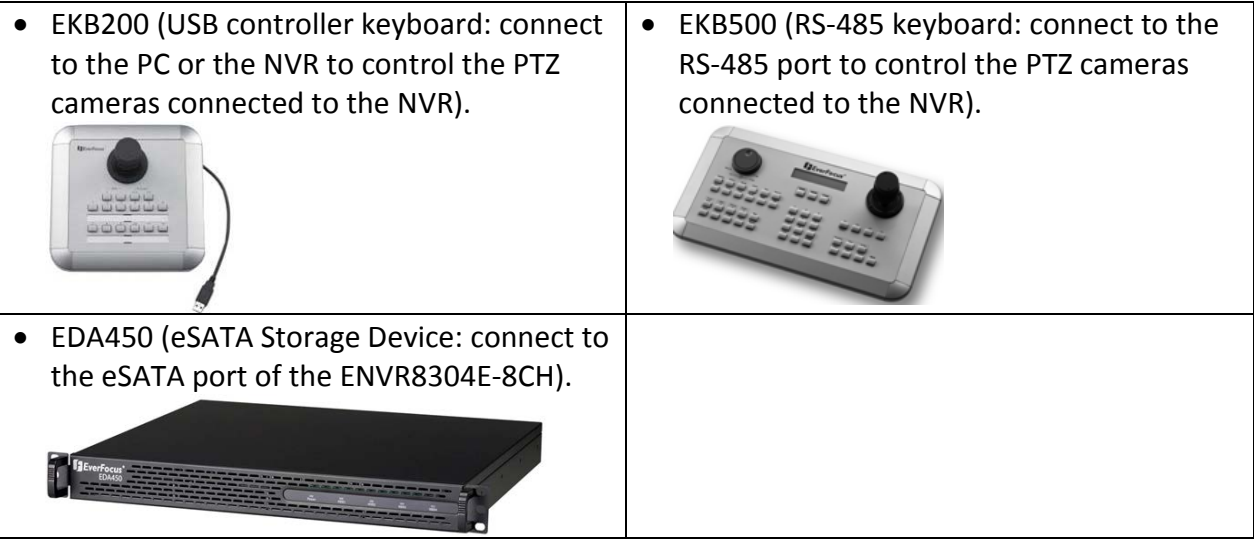

## **Front Panel**

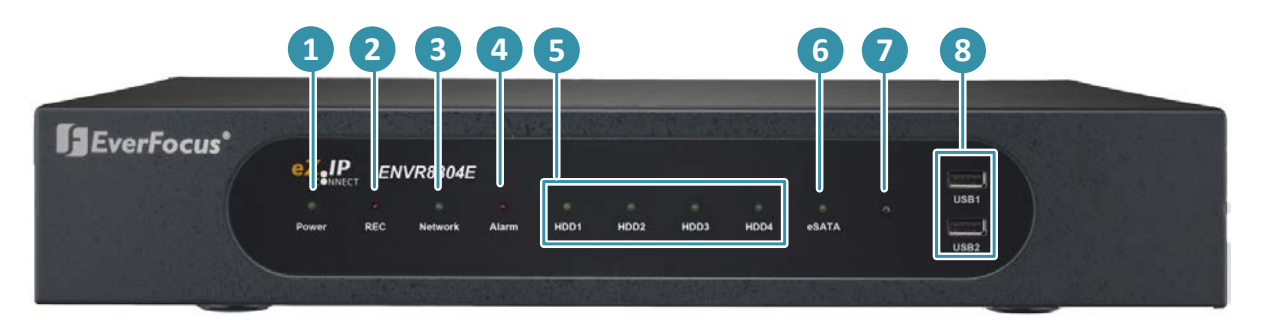

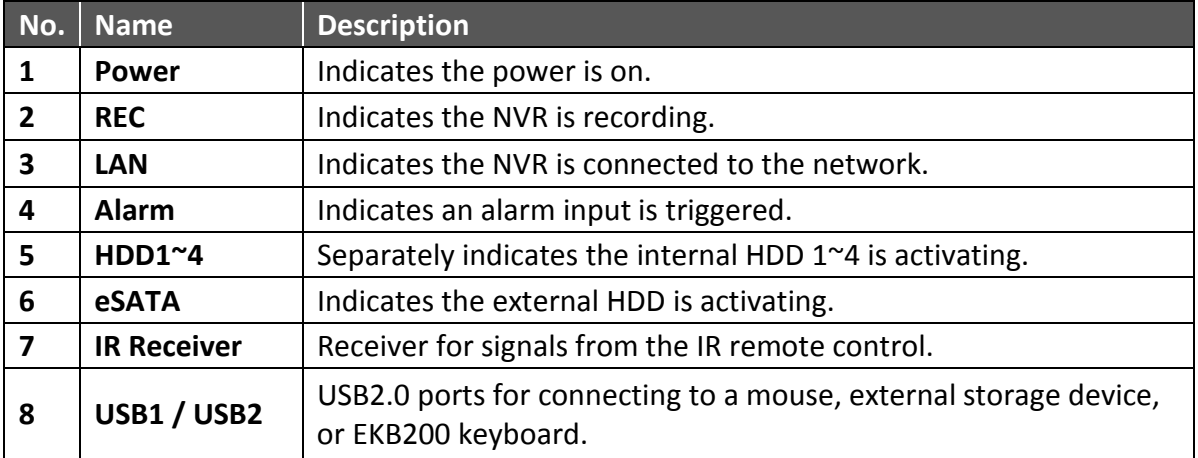

![](_page_6_Picture_0.jpeg)

## **Rear Panel**

![](_page_6_Figure_3.jpeg)

![](_page_6_Picture_249.jpeg)

# **SEverFocus**®

## **2. Installation**

### **2.1 Hard Disk Drive Installation**

- 1. Make sure the NVR is power-off.
- 2. Unscrew the ten housing screws on the NVR, and open the housing.

![](_page_7_Picture_6.jpeg)

3. Screw two HDD brackets on both sides of the HDDs using the Sliver Screws.

![](_page_7_Picture_8.jpeg)

4. Use the SATA Cable, and connect one end to the SATA port on the small PCB inside the NVR, and the other end to the SATA port on the HDD.

![](_page_7_Picture_10.jpeg)

5. Connect the internal power cable to the HDD.

![](_page_7_Picture_12.jpeg)

![](_page_8_Picture_0.jpeg)

**Note:** The internal power cable is connected to the Main board inside the NVR. The power cable features two connectors, which can be used to connect to two HDDs.

![](_page_8_Picture_3.jpeg)

6. Screw the HDDs with the brackets inside the NVR using the Washer Head Screws.

![](_page_8_Picture_5.jpeg)

7. Screw back the housing to the NVR.

### **2.2 Rack Mount**

To install rack ears on the NVR, use the supplied two Rack Ears and the four M3 (φ6.8) Screws for rack mount installation on both side.

![](_page_8_Figure_9.jpeg)

![](_page_9_Picture_0.jpeg)

# **3. Basic Connection**

![](_page_9_Figure_3.jpeg)

The instructions below describe the basic connection for ENVR8304E-8CH

- 1. Using the supplied Power Cord, connect one end to the 100-240 VAC~ port on the NVR and the other end to the 100-240 VAC~ power outlet.
- 2. To view videos, connect a monitor to the HDMI or VGA port using the HDMI or VGA cable supplied by the monitor manufacturer.
- 3. Connect the IP cameras to the 1~8 camera ports using RJ-45 CAT5 10/100Mb Ethernet cables without separate power sources. Please see *2.3.1 Camera Connection* for more details.
- 4. To manage the NVR over network, use a standard RJ-45 CAT5 10/100/1000Mb Ethernet cable to connect the WLAN port of the NVR to the network. Please refer to *2.5 Connecting the NVR to the Network*.
- 5. Connect the LAN port of the NVR to the Uplink port using the supplied RJ-45 CAT5 10/100/1000Mb Ethernet cable. Please see *2.3.1 Camera Connection* for more details.
- 6. Optionally connect a mouse or a keyboard (EKB200) to the NVR to control the system. You can also control the system using the supplied IR Remote Controller.
- 7. Connect a microphone to the Audio-in RCA socket of the NVR. Note that the microphone with a (built-in) amplifier and external power supply is required.
- 8. To listen to audio of video source, connect a speaker to the Audio-out RCA socket. Note that the speaker with a (built-in) amplifier and external power is required.

![](_page_10_Picture_0.jpeg)

# **4. Accessing the NVR**

You can look up the IP address and access the Web interface of the NVR using the **IP Utility (IPU)** program, which is contained in the CD. It can also be downloaded from EverFocus' Website: [http://www.everfocus.com/tools.cfm. Please connect the NVR in the sa](http://www.everfocus.com.tw/HQ/Support/DownloadCenter_p1.aspx)me LAN of your computer.

H 1. Install and then start the IPU program **Result 2.** The following dialog box appears.

![](_page_10_Picture_152.jpeg)

- 2. IPU will automatically search the IP devices connected in the LAN. The default network values of the IP devices will be displayed. By default, the network protocol of the IP device is **DHCP**.
- 3. To configure the network settings, select an IP device and then click **Login/Multi Login**.

![](_page_10_Picture_153.jpeg)

4. Type the user ID and password. Click **OK**.

### **Note:**

- 1. The default user ID is **admin** and the default password is **11111111**.
- 2. If you select more than one NVRs that have the same user ID / password, you will be able to log in several NVRs at once.
- 5. You might be required to download **ActiveX** and **JAVA software** for viewing the camera feed. If asked, click **Yes**. For more details, please refer to *5. Install JAVA Runtime* and *6. Browser Security Setting*.

![](_page_11_Picture_0.jpeg)

6. When first connecting to the NVR's IP address, the following dialog may appear. Please check the "Always trust content from this publisher" box and click the **Run** button to run the EverFocus Viewer application.

![](_page_11_Picture_3.jpeg)

- 7. You may need to turn User Account Control off if you still can't see the Remote Live View, please see the step below.
- 8. On the computer, click Start > Control Panel > System and Security > Action Center (click Change User Account Control Settings), the **User Account Control Settings** window appears. Adjust the slide bar to **Never Notify** and then click **OK**. Restart your computer if requested.

![](_page_11_Picture_95.jpeg)

9. Now you will be able to see the remote live page.

![](_page_11_Picture_8.jpeg)

# **SEverFocus**®

# **5. Installing JAVA Runtime**

You need to install the latest JAVA software for stable operation.

1. When first connecting to the NVR's IP address, the following dialog will show up if you didn't install the JAVA software or its latest version on your computer.

![](_page_12_Picture_108.jpeg)

- 2. Please click **Update** to go to the JAVA website [http://www.java.com/en/,](http://www.java.com/en/) and download the latest version of the JAVA software.
- 3. Please go to the Control Panel > JAVA Control Panel to change settings.
- 4. If you can't find the JAVA in the Control Panel, please go to Program Files > Java > jre7 > bin and double-click the **javacpl** (JAVA Control Panel).
- 5. Click **Advanced** tap on the top of the window, and scroll to "Mixed code (sandboxed vs. trusted) security verification", and select the **Enable – hide warning and run with protections**.

![](_page_12_Picture_109.jpeg)

![](_page_13_Picture_0.jpeg)

6. Scroll to "Check for certificate revocation using", and select the **Online Certificate Status Protocol (OCSP)**. Also, check **Place JAVA icon in system tray** in "Miscellaneous" option.

![](_page_13_Picture_58.jpeg)

7. Scroll to "Default JAVA for Browser" and check **Mozilla family**.

![](_page_13_Picture_59.jpeg)

8. Connect the NVR's IP address again and the yellow bar may pop up on the top of the window. Please click it to run the JAVA application.

# **SEverFocus**®

# **6. Browser Security Setting**

## **6.1 Installing ActiveX Controls**

Follow the steps below to install the ActiveX Controls when you first connect to the NVR's IP address. If you do not see the images below, your security settings may be too high. If so, go to "Section *6.2 Enabling ActiveX Controls*."

1. You may also prompt to install the MSXML file. Please right-click the yellow bar and select "Run Add-on…"

![](_page_14_Picture_6.jpeg)

2. Install the MSXML file when prompted to do so.

![](_page_14_Picture_8.jpeg)

3. Now you will be able to see the remote live page.

![](_page_14_Picture_10.jpeg)

4. Please refer to *4. Accessing the NVR* to adjust the settings of the **User Account Control** if you still can't see the remote live view.

![](_page_15_Picture_1.jpeg)

## **6.2 Enabling Active Controls**

Note this section is only necessary if you DO NOT see the image in step 1 of the 6.1 Installing ActiveX Controls popping up when you first connect to the NVR.

1. At the top of the Internet Explorer Window, click on **Tools** and then select **Internet Options**.

![](_page_15_Picture_5.jpeg)

2. Click the **Security** tab at the top of the window and then click **Custom Level…**.

![](_page_15_Picture_86.jpeg)

![](_page_16_Picture_0.jpeg)

3. In the Security Settings window, scroll to "ActiveX controls and plug-ins".

![](_page_16_Picture_135.jpeg)

Set the controls as follows:

"**Enable**":

- Allow previously unused ActiveX controls to run without prompt (*Internet Explorer 7 only*)
- $\checkmark$  Allow scriptlets (IE7 only)
- $\checkmark$  Automatic prompting for ActiveX controls
- $\checkmark$  Binary and script behaviors
- $\checkmark$  Display video and animation on a webpage that does not use external media player (*IE7 only*)
- $\checkmark$  Run ActiveX controls and plug-ins
- $\checkmark$  Script ActiveX controls marked safe for scripting

### "**Prompt**":

- $\checkmark$  Download signed ActiveX controls
- $\checkmark$  Download unsigned ActiveX controls

### "**Disable**":

Initialize and script ActiveX controls not marked as safe

- 4. Click **OK** and then choose **Yes** to change the security settings.
- 5. Close the window so you are back at the login screen.

![](_page_17_Picture_0.jpeg)

6. Click the **Refresh** button to reload the page.

![](_page_17_Picture_3.jpeg)

7. You may need to run the EverFocusViewer application when prompted to do so.

![](_page_17_Picture_5.jpeg)

8. The login page will show up. Type in the user name and password and click Login to view the cameras. The default User Name is **admin**, while the password is **11111111**.

## *EverFocus Electronics Corp.*

### **EverFocus Taiwan:**

12F, No.79, Sec. 1, Shin-Tai Wu Road, Hsi-Chih, Taipei, Taiwan TEL: +886 2 2698 2334 FAX: +886 2 2698 2380 www.everfocus.com.tw [marketing@everfocus.com.tw](mailto:marketing@everfocus.com.tw)

#### **EverFocus China - Beijing:**

Room 609, Technology Trade Building, Shangdi Information Industry Base, Haidian District, Beijing 100085, China TEL: +86 10 6297 3336~39 FAX: +86 10 6297 1423 www.everfocus.com.cn [marketing@everfocus.com.cn](mailto:marketing@everfocus.com.cn)

### **EverFocus USA - California:**

1801 Highland Avenue, Unit A, Duarte, CA 91010, USA TEL: +1 626 844 8888 FAX: +1 626 844 8838 www.everfocus.com [sales@everfocus.com](mailto:sales@everfocus.com)

### **EverFocus Japan:**

5F, Kinshicho City Building, 2-13-4 Koto-Bashi,Sumida-Ku, Tokyo, 130-0022, Japan TEL: +81 3 5625 8188 FAX: +81 3 5625 8189 www.everfocus.co.jp [info@everfocus.co.jp](mailto:info@everfocus.co.jp)

#### **EverFocus India:**

Suite 803, Housefin Bhavan, C-21, Bandra Kurla Complex, Bandra (East), Mumbai 400051, India TEL: +91 22 6128 8700 FAX: +91 22 6128 8705 www.everfocus.in

### [sales@everfocus.in](mailto:sales@everfocus.in)

![](_page_18_Picture_12.jpeg)

Your EverFocus product is designed and manufactured with high quality materials and components which can be recycled and reused. This symbol means that electrical and electronic equipment, at their end-of-life, should be disposed of separately from your household waste. Please, dispose of this equipment at your local community waste collection/recycling centre. In the European Union there are separate collection systems for used electrical and electronic product. Please, help us to conserve the environment we live in!

Ihr EverFocus Produkt wurde entwickelt und hergestellt mit qualitativ hochwertigen Materialien und Komponenten, die recycelt und wieder verwendet werden können. Dieses Symbol bedeutet, dass elektrische und elektronische Geräte am Ende ihrer Nutzungsdauer vom Hausmüll getrennt entsorgt werden sollen. Bitte entsorgen Sie dieses Gerät bei Ihrer örtlichen kommunalen Sammelstelle oder örtlichen kommunalen Samme<br>im Recycling Centre. Helfen Sie uns bitte, die Umwelt zu erhalten, in der wir leben!

#### **EverFocus Europe - Germany:**

Albert-Einstein-Strasse 1, D-46446 Emmerich, Germany TEL: +49 2822 93940 FAX: +49 2822 939495 www.everfocus.de [sales@everfocus.de](mailto:sales@everfocus.de)

#### **EverFocus China - Shenzhen:**

4F, No. 2, D4 Building, Wan Yelong Industrial Park, Tangtou Road, Shiyan, Baoan, Shenzhen, Guangdong 518101, China TEL: +86 755 2765 1313 FAX: +86 755 2765 0337 www.everfocus.com.cn [marketing@everfocus.com.cn](mailto:marketing@everfocus.com.cn)

### **EverFocus USA - New York:**

415 Oser Avenue, Unit S, Hauppauge, NY 11788, USA TEL: +1 631 436 5070 FAX: +1 631 436 5027 www.everfocus.com [sales@everfocus.com](mailto:sales@everfocus.com)

### **EverFocus Europe - UK:**

Unit 12, Spitfire Business Park, Hawker Road, Croydon Surrey, CR0 4WD, UK TEL: +44 20 8649 9757 / +44 845 430 9999 FAX: +44 20 8649 9907 www.everfocusuk.co.uk [salesuk@everfocus.com](mailto:salesuk@everfocus.com)

![](_page_18_Picture_23.jpeg)